# **North American Tour** Coordinates and measurement

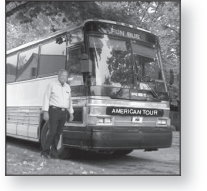

*Lesson*

Your band has been working hard for months and has finally come up with a hot, new sound—you're ready to take it on the road! The band wants to play in cities across North America, and you've been appointed to plan the tour. You have a limited travel budget so you'll want to set up the most costeffective tour possible.

1. What is the name of your band?

## *Planning your tour*

Launch ImageJ, and open the **NA\_Satellite.tif** image.

This image is not a map, but a satellite image of the most populated part of North America. North America never actually looks like this because much of the land is always covered by clouds, but the colors are approximately what you would see on a cloud-free day. The image was assembled from hundreds of smaller images produced by the MODIS instrument on the Terra satellite. Each pixel in the image represents a square on Earth's surface that is approximately 3.75 miles (6 km) on a side.

## *Adding state outlines*

Political boundaries aren't visible to a satellite, but you need to show where they are to give the band a good picture of the proposed tour. Next, you will add state (US and Mexico) and province (Canada) outlines to the image.

- Open **NA\_States.tif**.
- $\Box$  Use the following procedure to add boundaries to the image.
	- Activate the **NA States.tifl**image.
	- Choose Edit > Selection > Select All.
	- Choose Edit > Copy.
	- Activate the **NA\_Satellite.tif** image.
	- Choose Edit > Paste.
	- Choose Edit > Paste Control
	- In the **Paste Control** window, set the **Transfer Mode** to **Transparent**, then close the **Paste Control** window.
	- To make the paste permanent, choose Edit > Selection > Select None.
- Close the **NA\_States.tif** image.
- $\Box$  If you are allowed to save files, you may wish to save your map with the state outlines.

File > Open… > NA\_Satellite.tif

### *Terra/MODIS*

To learn more about the Terra satellite and the MODIS instrument, visit **http://modis.gsfc.nasa. gov/about/**.

 $E$  File > Open... > NA\_States.tif

 $E$ File > Save ...

## *Marking tour cities*

You have received offers to play in thirty major cities around North America. Your time and budget are limited, so you will only play concerts in seven cities, including your home town. Your tour must include at least one city in Canada and one in Mexico, plus one city each in the eastern, central, and western United States.

Using the list below, select six venues you will visit on your tour. On your Data Sheet, list your six selected cities. (Do not write on the list below.)

| $\sqrt{ }$ | <b>Name</b>         | X   | Y   | Code       | $\sqrt{ }$ | <b>Name</b>        | X   | Υ   | Code       |
|------------|---------------------|-----|-----|------------|------------|--------------------|-----|-----|------------|
|            | Atlanta, GA         | 570 | 298 | ATL        |            | Montreal, Canada   | 689 | 534 | <b>YMX</b> |
|            | Boston, MA          | 734 | 484 | <b>BOS</b> |            | New Orleans, LA    | 484 | 222 | <b>MSY</b> |
|            | Calgary, Canada     | 196 | 641 | <b>YYC</b> |            | New York City, NY  | 700 | 446 | JFK        |
|            | Chicago, IL         | 514 | 444 | ORD        |            | Ottawa, Canada     | 665 | 526 | <b>YOW</b> |
|            | Cleveland, OH       | 595 | 442 | <b>CLE</b> |            | Phoenix, AZ        | 150 | 320 | <b>PHX</b> |
|            | Dallas, TX          | 382 | 276 | <b>DFW</b> |            | Quebec, Canada     | 714 | 563 | YQB        |
|            | Denver, CO          | 271 | 416 | <b>DEN</b> |            | Salt Lake City, UT | 181 | 450 | <b>SLC</b> |
|            | Detroit, MI         | 575 | 459 | <b>DTW</b> |            | San Diego, CA      | 72  | 325 | SAN        |
|            | Houston, TX         | 400 | 220 | IAH        |            | San Francisco, CA  | 28  | 426 | <b>SFO</b> |
|            | Los Angeles, CA     | 62  | 352 | <b>LAX</b> |            | Seattle, WA        | 82  | 609 | <b>SEA</b> |
|            | Mazatlan, Mexico    | 210 | 121 | <b>MZT</b> |            | St. Louis, MO      | 478 | 383 | <b>STL</b> |
|            | Mexico City, Mexico | 326 | 36  | <b>MEX</b> |            | Toronto, Canada    | 621 | 489 | YYZ.       |
|            | Miami, FL           | 650 | 158 | MIA        |            | Vancouver, Canada  | 84  | 641 | <b>YVR</b> |
|            | Minneapolis, MN     | 437 | 500 | <b>MSP</b> |            | Washington, DC     | 667 | 405 | DCA        |
|            | Monterrey, Mexico   | 315 | 149 | <b>NTR</b> |            | Winnipeg, Canada   | 393 | 593 | YWG        |

**Table 1 - Major Cities of North America**

## *What is the Code in the major cities table?*

The **Code** column lists the airport code for the major (international) airport serving each city. This information may be useful later in your planning.

## *Tip: Inverting the Y coordinates*

To ensure that your Y coordinates increase from the bottom of the image, select Analyze > Set Measurements, and click the Invert Y Coordinates box.

At the end of your concert tour, you will give a final concert in your home town, to thank them for supporting the band.

- $\Box$  Using a map or atlas, estimate the location of your home town on the image.
- 2. What are the approximate X,Y coordinates of your home town on the image?

Use the following techniques to mark and label the locations of your home town and the six cities you chose for your tour.

- $\Box$  Double-click the Color Picker tool  $\Box$ , and choose a high-visibility color for your labels. (Hot pink works well.) Close the **Color Picker** window.
- $\Box$  Double-click the Paintbrush tool  $\Box$ , set the paintbrush diameter to between 5 and 10 pixels, and click **OK**.
- $\Box$  Reading the X,Y coordinates in the status bar, move your cursor to the location of each city, and click to draw a dot to mark the city's location. If you make a mistake, immediately choose Edit > Undo.
- $\Box$  If appropriate (ask your instructor), you may wish to save your work again.
- $\Box$  Double-click the Text tool  $\overline{A}$  to set the text font, size, and style.

## *How much is diesel fuel?*

For current diesel prices, visit **http:// www.fuelgaugereport.com**.

## *What if I don't Undo immediately?*

If you make a mistake and don't **Edit > Undo** immediately, or if **Undo** is not available for some reason, you will have to start the entire process over. Choose **File > Revert.**

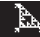

- $\Box$  Click  $\overline{A}$ , then click near one of the cities you marked to type that city's name. Drag the text selection to the desired location, then press **Ctrl-D** to permanently draw it on the image.
- $\Box$  Repeat this process to label all of the cities you marked on the map, including your home town.
- You may wish to save your labeled image.

## *Making your fl ight plan*

Now that you have marked all the tour stops on your map, you need to create your flight plan. A local business executive has offered to let your band use her Learjet 60, an 8-passenger private jet, at cost. She has asked that you pay only the fuel and operating costs of the jet. A breakdown of these costs is provided at right.

## *Setting scale*

To make meaning ful measurements on your map, you must first set the scale for the image. This means telling the computer the actual distance represented by some distance in the image.

- $\Box$  Use  $\Diamond$  Ito zoom in on the scale bars in the lower left corner of the image.
- $\Box$  Decide which measurement units you wish to use, and use the Straight Line Selection tool  $\blacksquare$  to select a line from one end of the appropriate scale bar to the other. Hold down the **shift** key as you drag the selection to keep the line horizontal.
- Choose Analyze > Set Scale....
- Enter the **Unit of Length** for the scale bar you chose (mi or km).
- Enter **500** for the **Known Distance**.
- The **Scale** reported at the bottom shows how the computer will convert pixels to the units you chose. Click **OK**.

Once the scale is set, you can measure any distance or area on the image and the results will be reported in the units you chose.

## *Measuring distances*

Use the three tables on your **Data Sheet** to help you plan an itinerary (order of cities) that will take you to the six cities you selected in the shortest total travel distance. Start and end each itinerary in your home town.

Insert the city names into the tables to create three different itineraries to choose from. Choose  $\leq$  to select and measure each segment (leg). The length of each segment is displayed in the status bar of the ImageJ window as you drag the line selection. Record the distances in the tables on your data sheet.

 3. Fill in the tables to show the distances traveled for three possible tour itineraries. For each itinerary, add the individual distances to find the total distance you would have to travel. (Note: since the range of your jet is 2,680 mi (4,300 km), you must eliminate any segment longer than that range.)

## *Learjet 60 specs*

- Operating cost (excluding fuel) = \$1,100/hr [Current 4/2005]
- Cost of jet fuel  $=$  \$3.25/gallon, (\$0.86 per liter) [Current 4/2005]
- $\cdot$  Burn rate = 190 gallons/hour (720 liters/hour)
- Average cruising speed  $= 460$ mi/hr (644 km/hr)
- Maximum range  $= 2,680$  mi (4300 km).
- For updates on aviation fuel prices, visit **http://www.airnav. com/fuel/local.html**.

4. What is the total distance of your shortest route? *On your own*

If the cost of traveling by jet was too high, you might decide to tour by bus instead.

- Open another copy of **NA\_ Satellite.tif**.
- Using the same procedure as in the lesson, open the **NA\_States. tif** image and copy and paste the state boundaries onto the satellite image. Open the **NA\_Highways.tif** image, and copy and paste the highways onto the satellite image.
- Mark, label, and measure out a bus tour just as you did for your flight plan. Use the Segmented Line Selection tool  $\sqrt{ }$ to measure distances along major highways. (You may need to refer to a road atlas to help you identify the names of major highways.)

Create a brochure advertising your band's tour. Cut and paste images, or use the drawing tools to add flair to your flyer!

### *More measuring*

The ability to make measurements from images on a computer screen, rather than from the real thing, is changing research, manufacturing, and medicine.

Things that are too big, too small, too fast, or too slow to measure in real life can be studied by measuring images. Images created by X-ray machines, magnetic resonance sensors, radiotelescopes, and other devices that measure wavelengths the human eye cannot see, allow us to measure things we can't detect directly.

 • Open any of the images in the **More Measuring** folder to practice setting scale and measuring images.

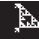

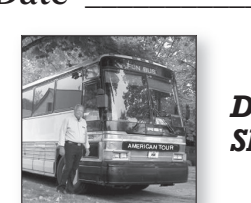

*Data*

# **North American Tour**

- 1. What is the name of your band?
- 2. What are the approximate X,Y coordinates of your home town on the image?

 $X = \underline{\hspace{1cm}} Y = \underline{\hspace{1cm}}$ 

- 3. Fill in the tables to show the distances traveled for three different tour itineraries. For each itinerary, add the individual distances to find the total distance you would have to travel.
	- a. Tour Itinerary 1

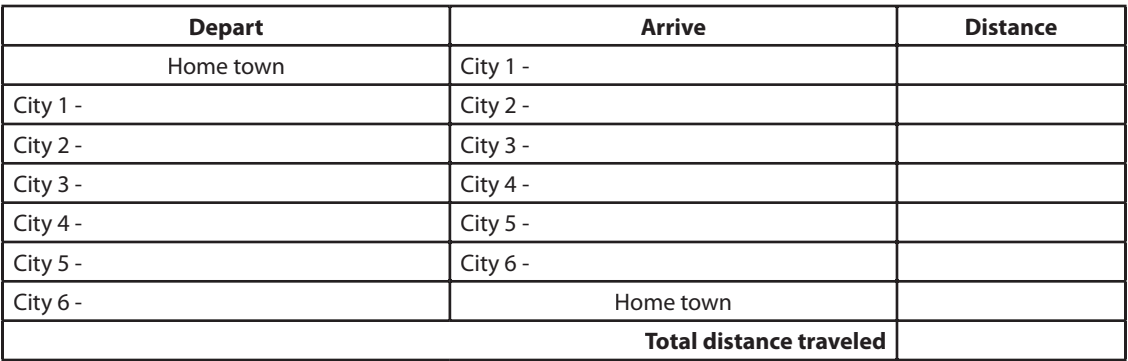

b. Tour Itinerary 2

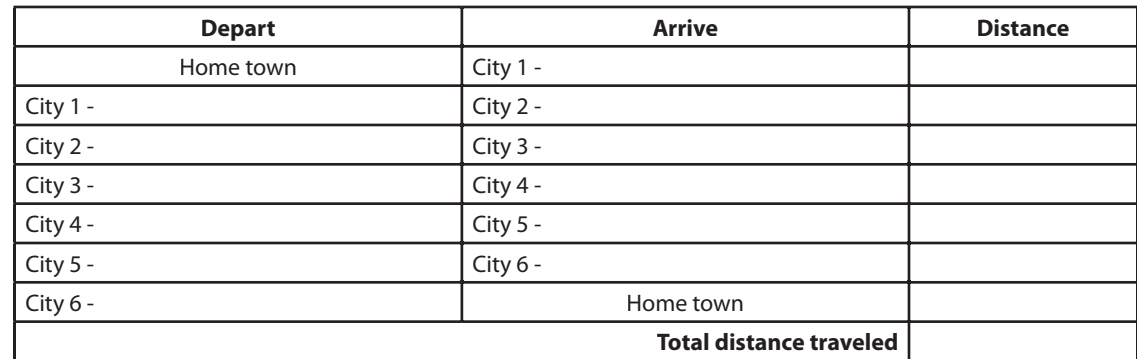

c. Tour Itinerary 3

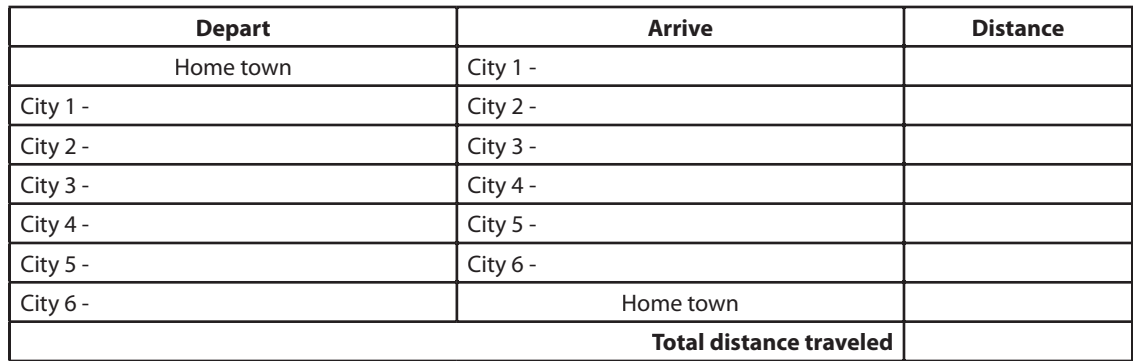

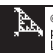

- 4. What is the total distance of your shortest route?
- 5. Estimate the total number of hours you will be in the air. (Divide the total distance by the average ground speed of the jet: 460 mi/hr or 700 km/hr, depending on the units you used for your measurements.)
- 6. Estimate the amount of fuel you will need. (Multiply the total number of flight hours by the fuel burn rate: 190 gallons/hr or 720 liters/hr.)
- 7. Estimate your total fuel cost. (Multiply the amount of fuel you will use by the average cost of jet fuel: \$3.25/gallon or \$0.86/liter.)
- 8. Estimate your maintenance and operation cost. (Multiply the total number of flight hours by the hourly cost: \$1,100/hr.)
- 9. Calculate the total cost of the tour by adding the estimated fuel cost and the estimated maintenance and operation cost.
- 10. If you are playing a total of seven concerts, how much income will you have to average at each venue to cover the cost of the jet? (Divide the total cost of the jet by the number of concerts.)
- 11. On another sheet of paper, write a paragraph describing your tour.

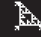